Dept. of Youth Affairs, Min. of YAS | Digital India Corporation, MeitY

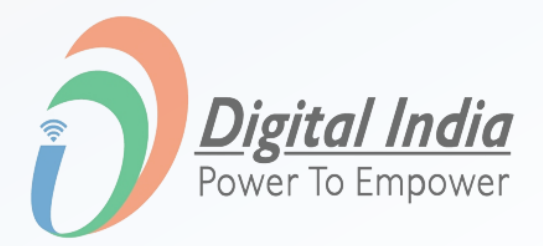

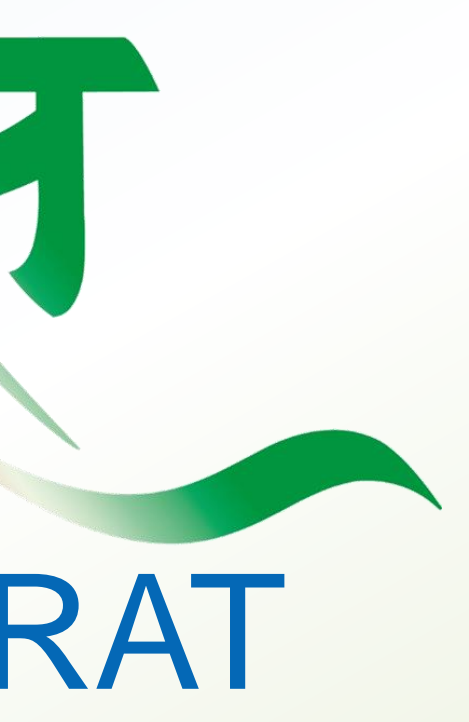

# MERA YUVA BHARAT

An initiative with focus on Youth Led Development in India

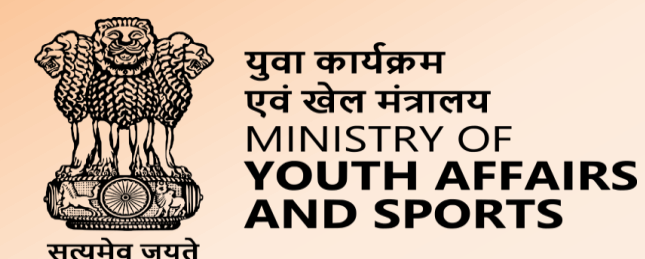

# Welcome to

# **Login Process**

**www.mybharat.gov.in** 

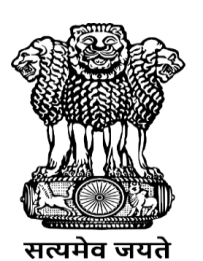

युवा कार्यक्रम<br>एवं खेल मंत्रालय<br>MINISTRY OF<br>**YOUTH AFFAIRS**<br>**AND SPORTS** 

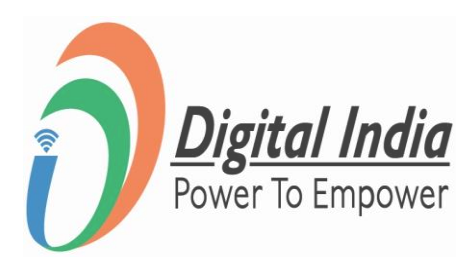

# **Navigate to Login Page**

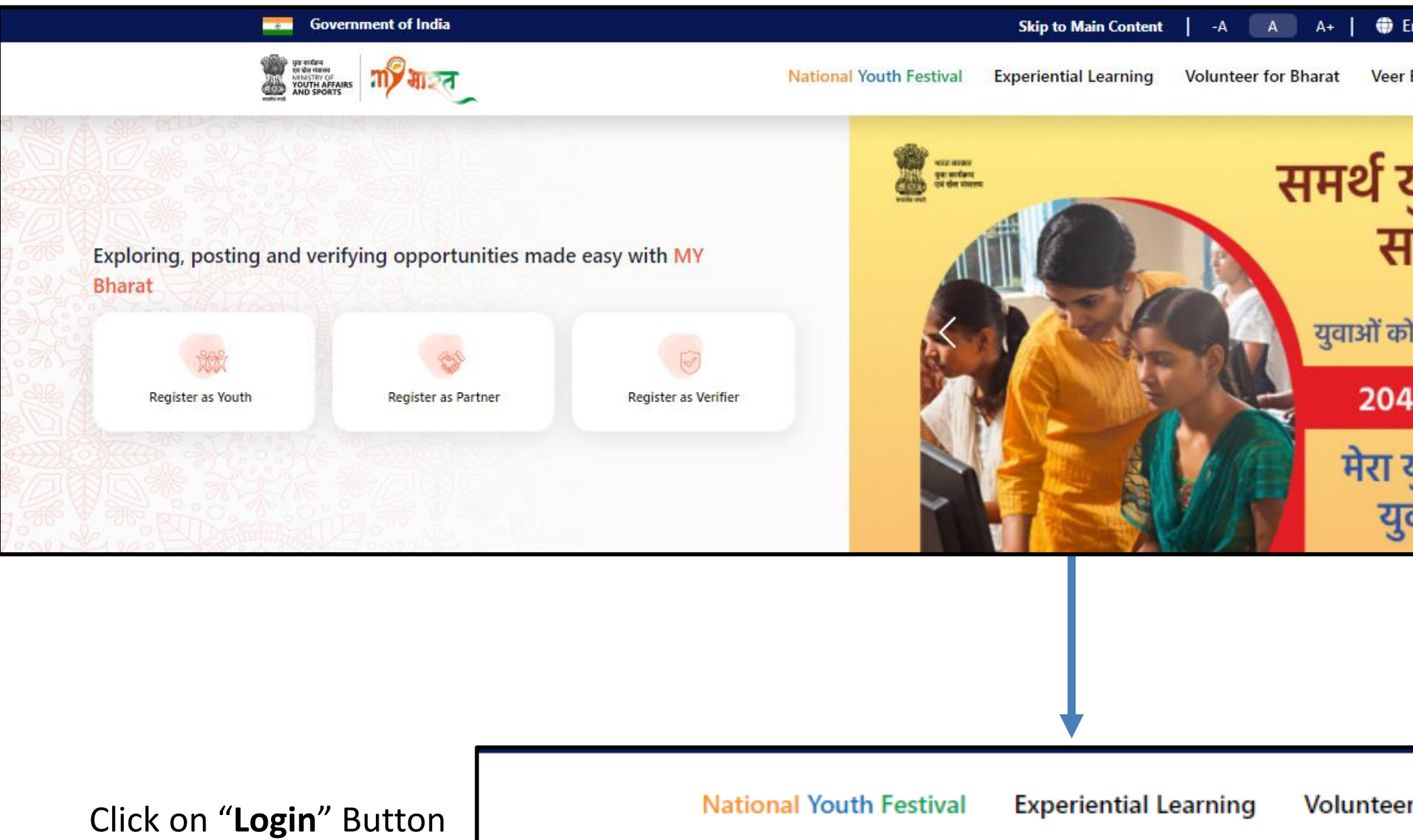

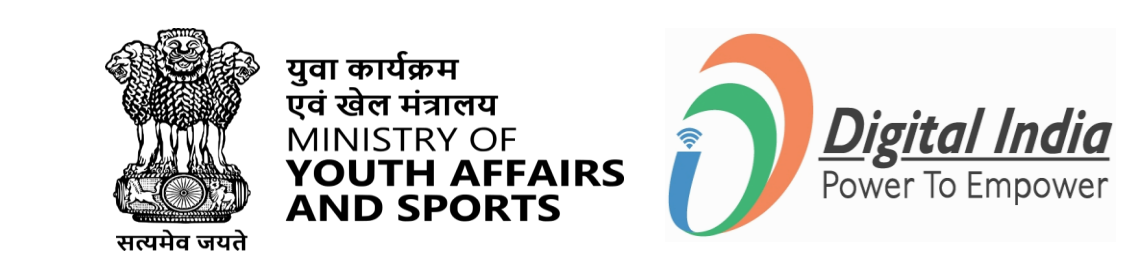

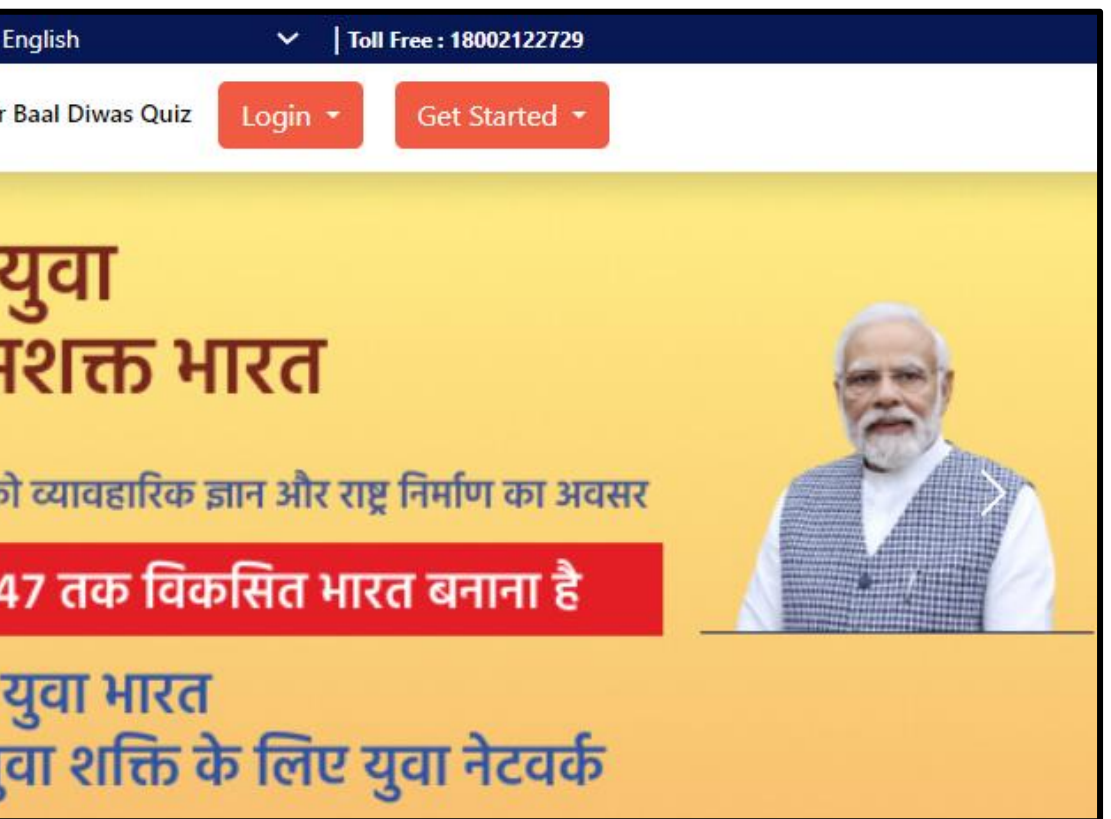

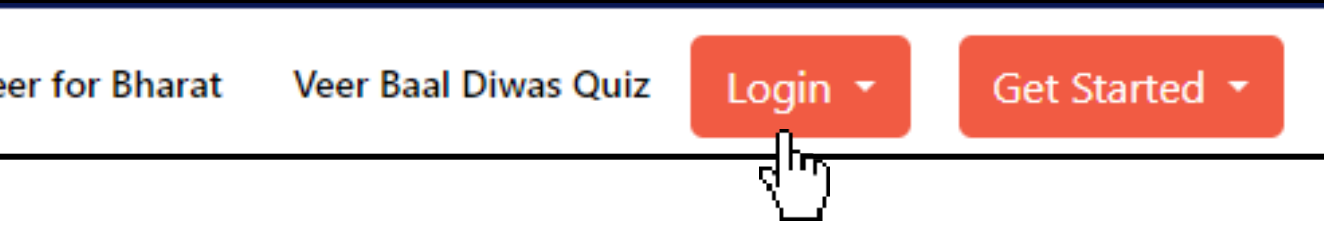

**[www.mybharat.gov.in](http://www.mybharat.gov.in/)**

• Visit https://www.mybharat.gov.in/

# **Login Using Mobile Number**

**[www.mybharat.gov.in](http://www.mybharat.gov.in/)**

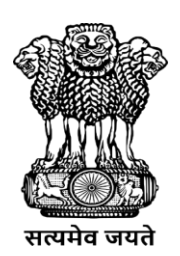

युवा कार्यक्रम<br>एवं खेल मंत्रालय<br>MINISTRY OF<br>**YOUTH AFFAIRS**<br>**AND SPORTS** 

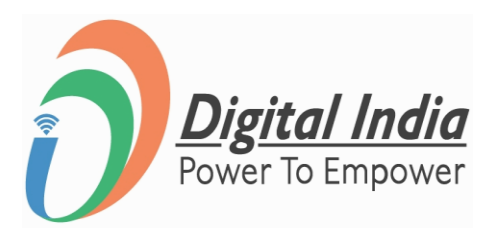

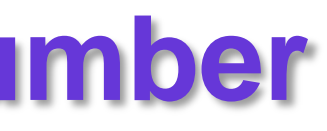

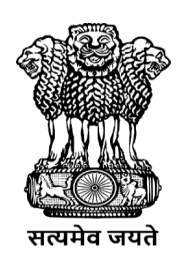

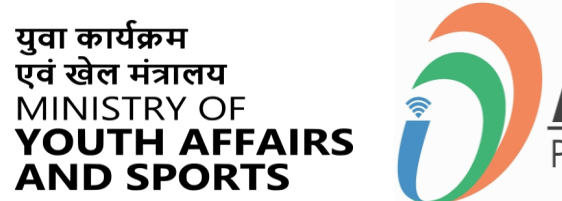

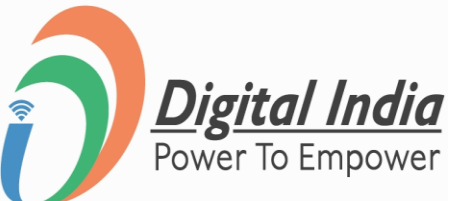

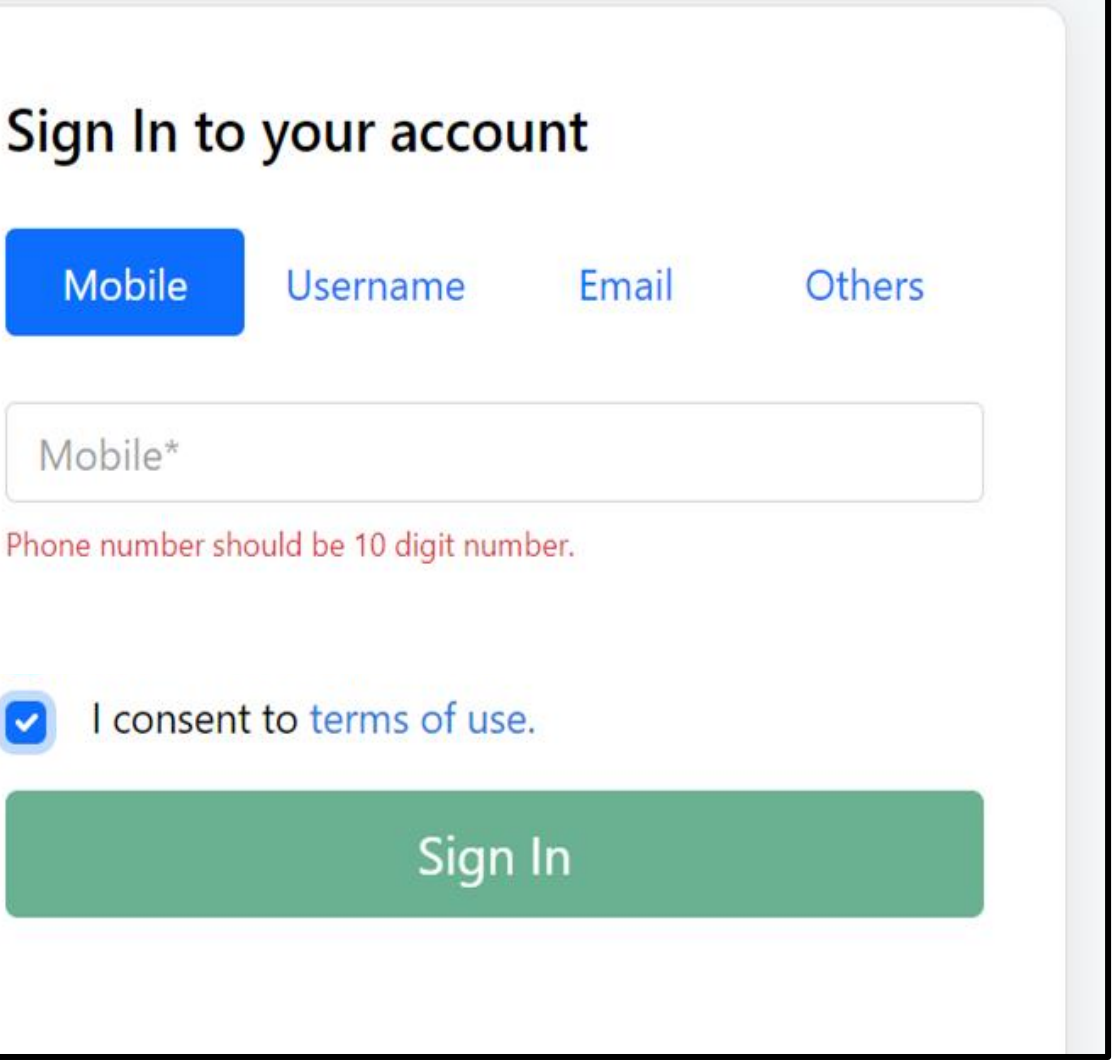

# **Step 1 Enter Mobile Number**

- Enter your registered **Mobile Number**
- Check the box "**Terms of Use**"
- Click "**Sign In**"

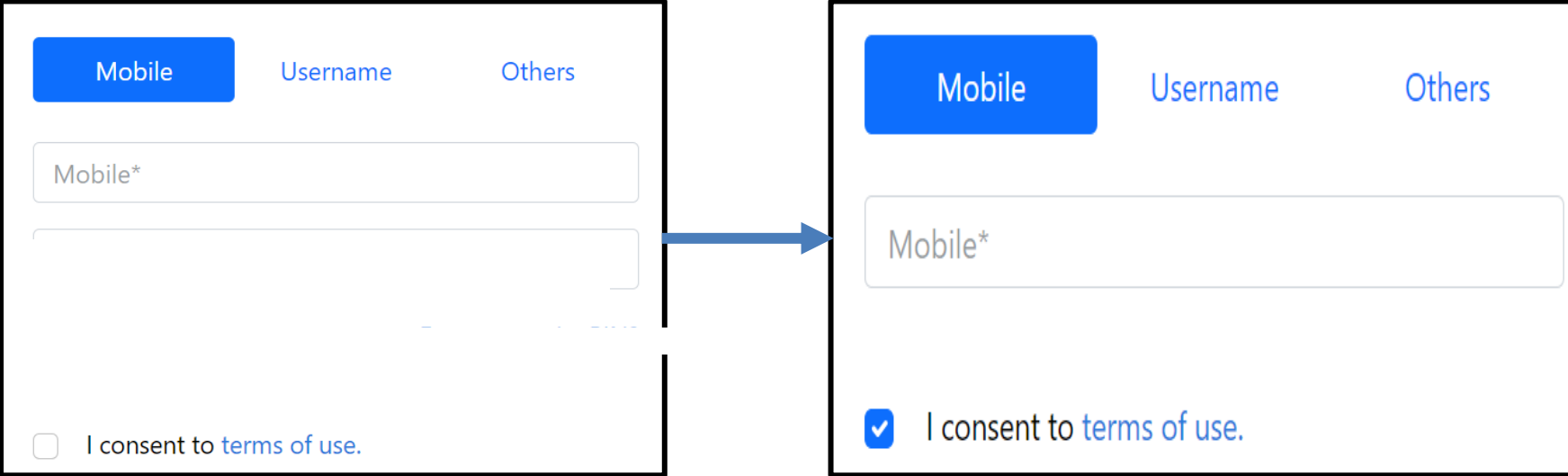

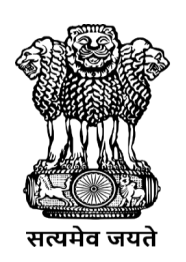

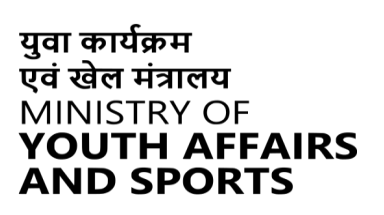

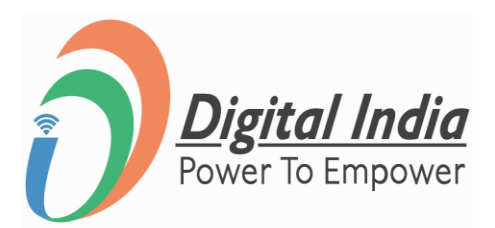

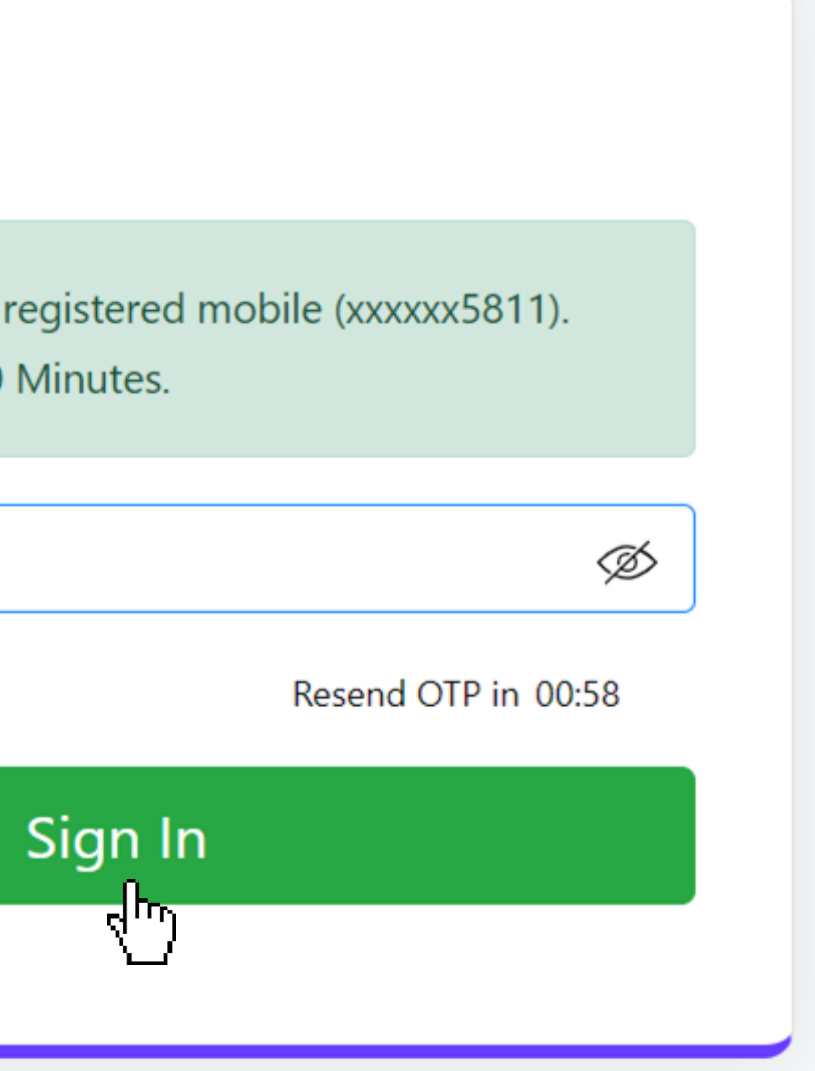

# **Step 2 Enter the OTP**

- Enter the OTP
- Click "**Sign In**" again

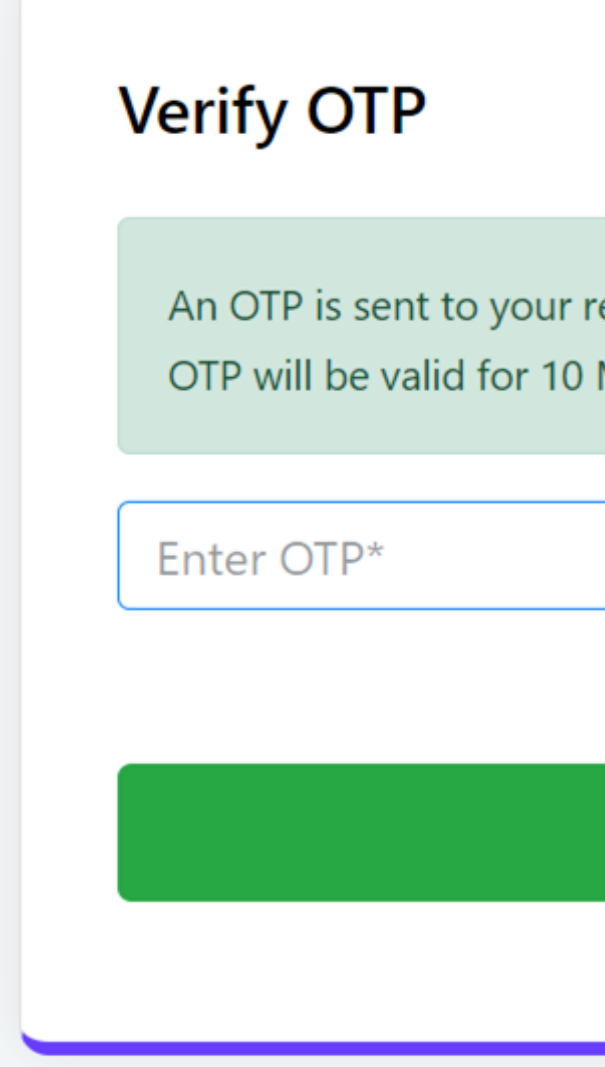

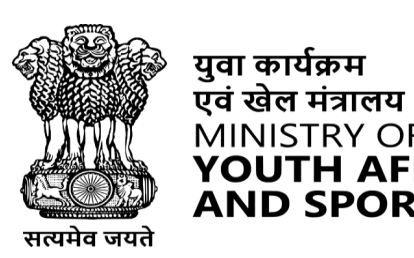

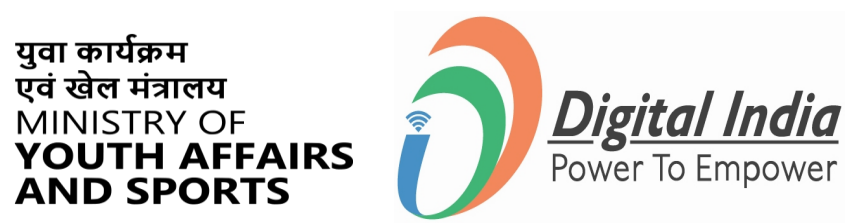

 $\hat{\mathcal{S}}$ 

# **Successfully Logged In**

### **Congratulations!**

You've successfully logged into the **Mera Yuva Bharat** portal.

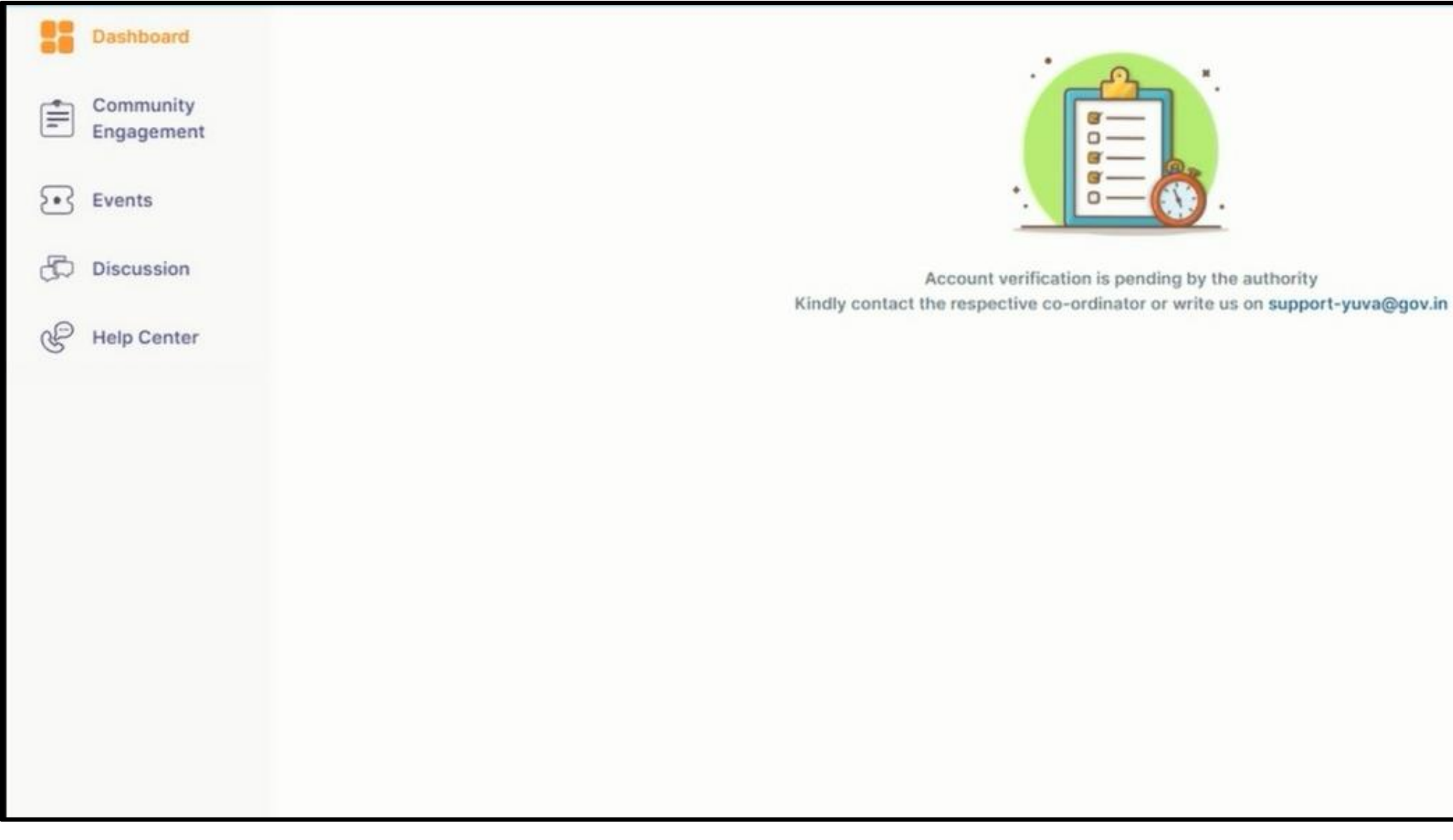

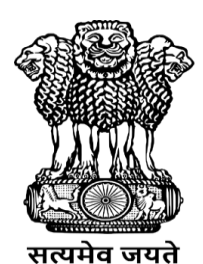

युवा कार्यक्रम<br>एवं खेल मंत्रालय<br>MINISTRY OF<br>**YOUTH AFFAIRS**<br>**AND SPORTS** 

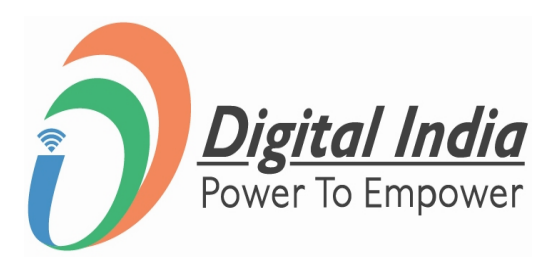

# **Login Using Username & PIN**

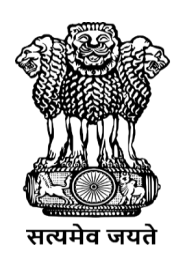

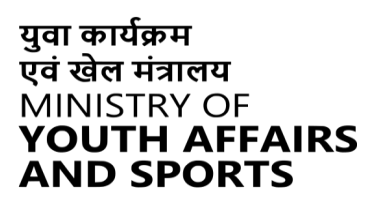

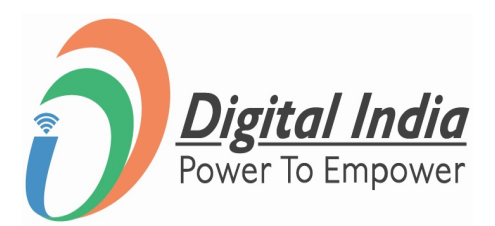

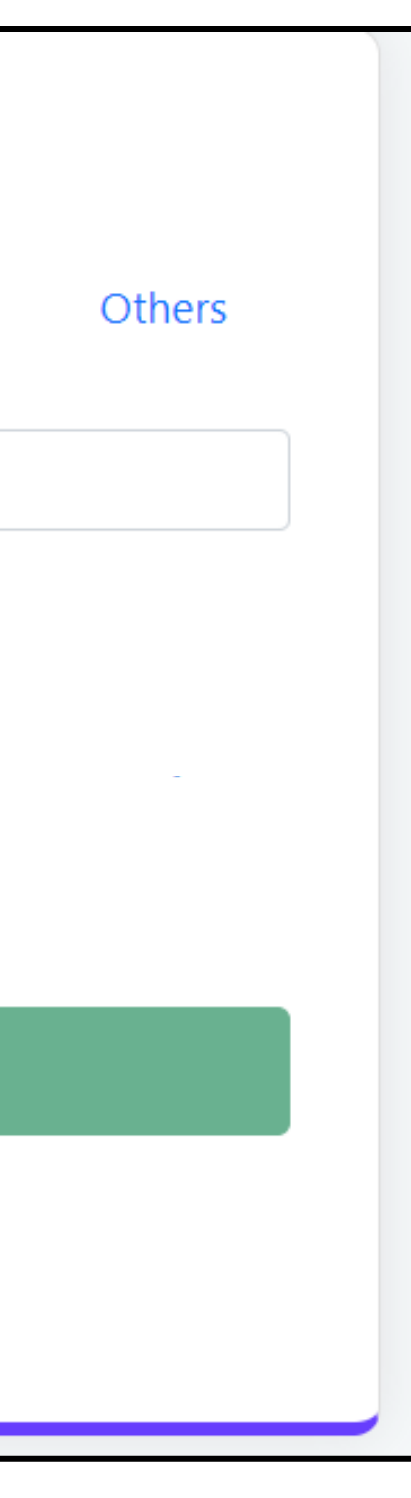

# **Step 1 Select Username**

To Sign in with username select the "**Username**" as shown in image.

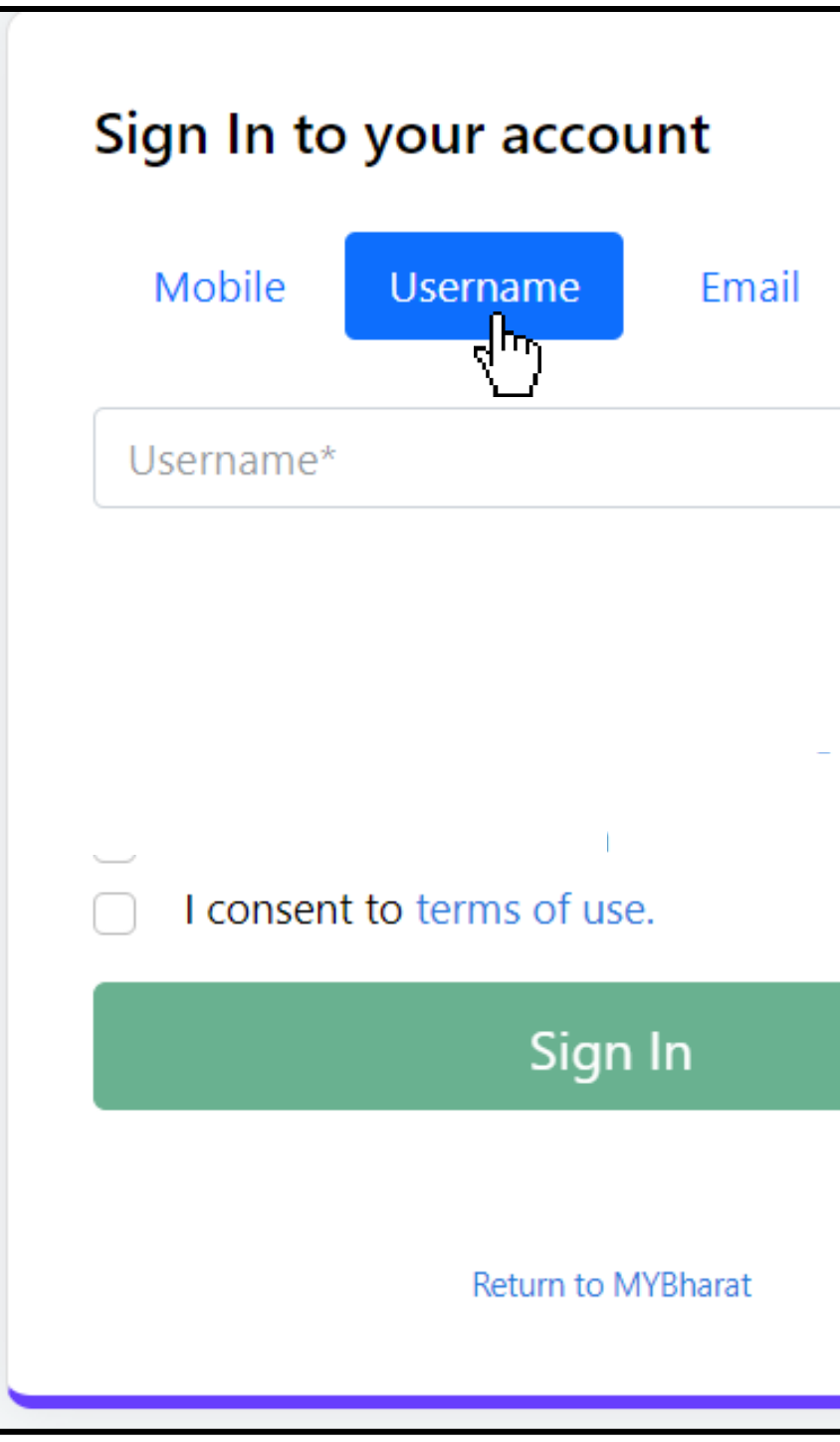

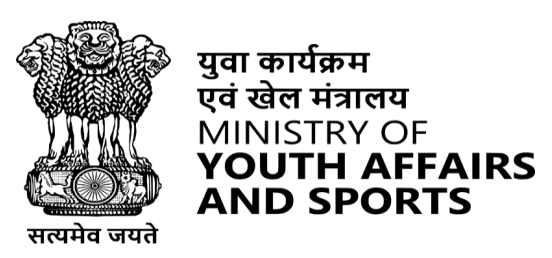

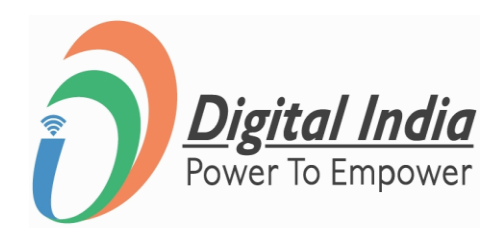

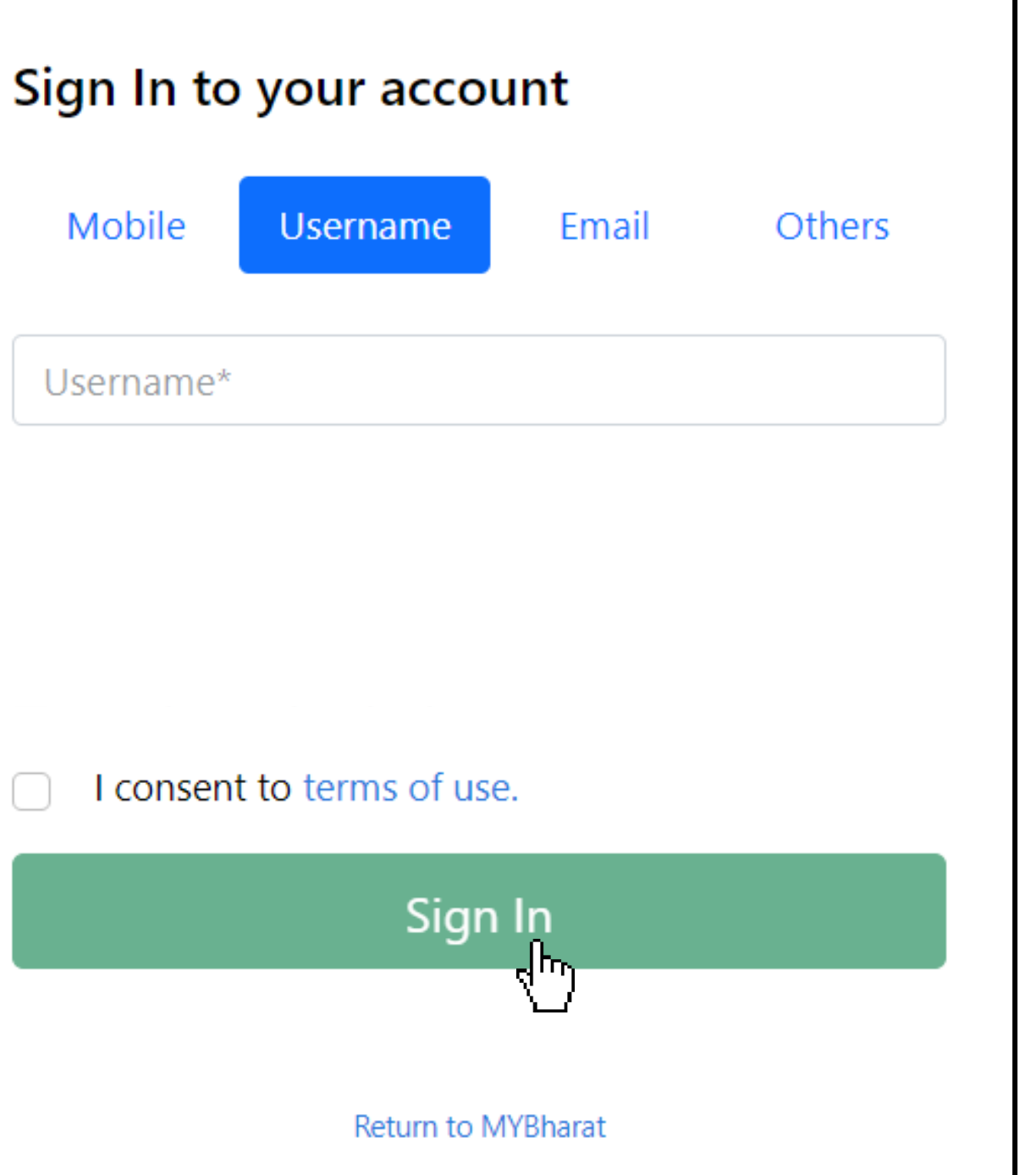

 $\Box$ 

# **Step 2 Enter Username & PIN**

- Enter your Username
- Check the Consent Box
- Click "Sign In"

I consent to terms of use.

 $\mathbb{R}$ 

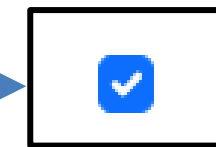

I consent to terms of use.

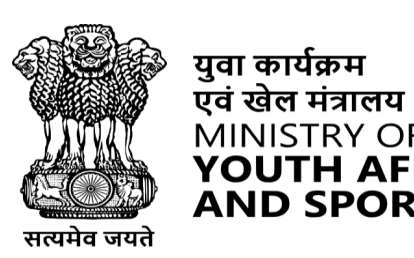

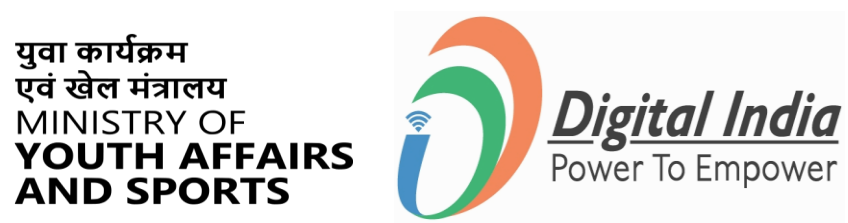

 $\hat{\mathcal{S}}$ 

# **Successfully Logged In**

### **Congratulations!**

You've successfully logged into the **Mera Yuva Bharat** portal.

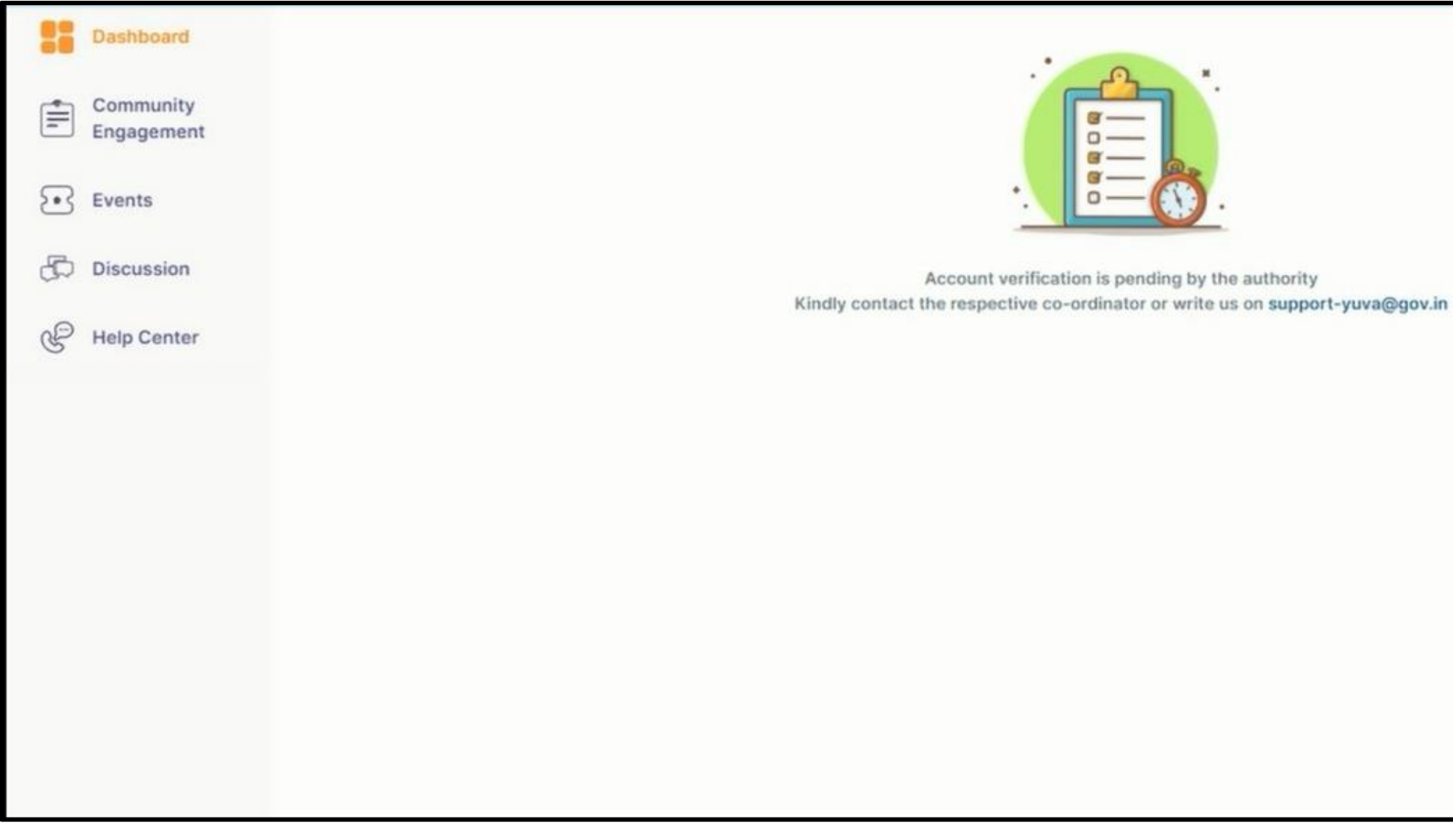

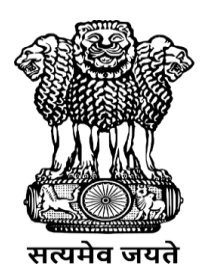

युवा कार्यक्रम<br>एवं खेल मंत्रालय<br>MINISTRY OF<br>**YOUTH AFFAIRS**<br>**AND SPORTS** 

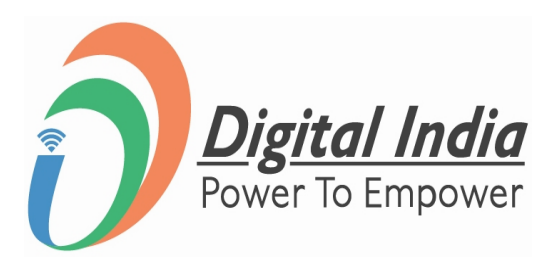

# **Login Using Email**

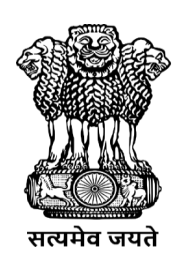

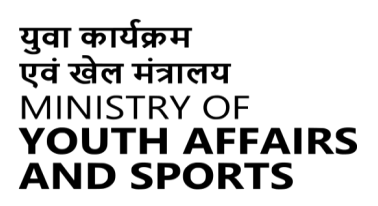

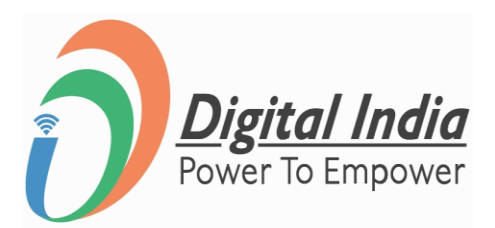

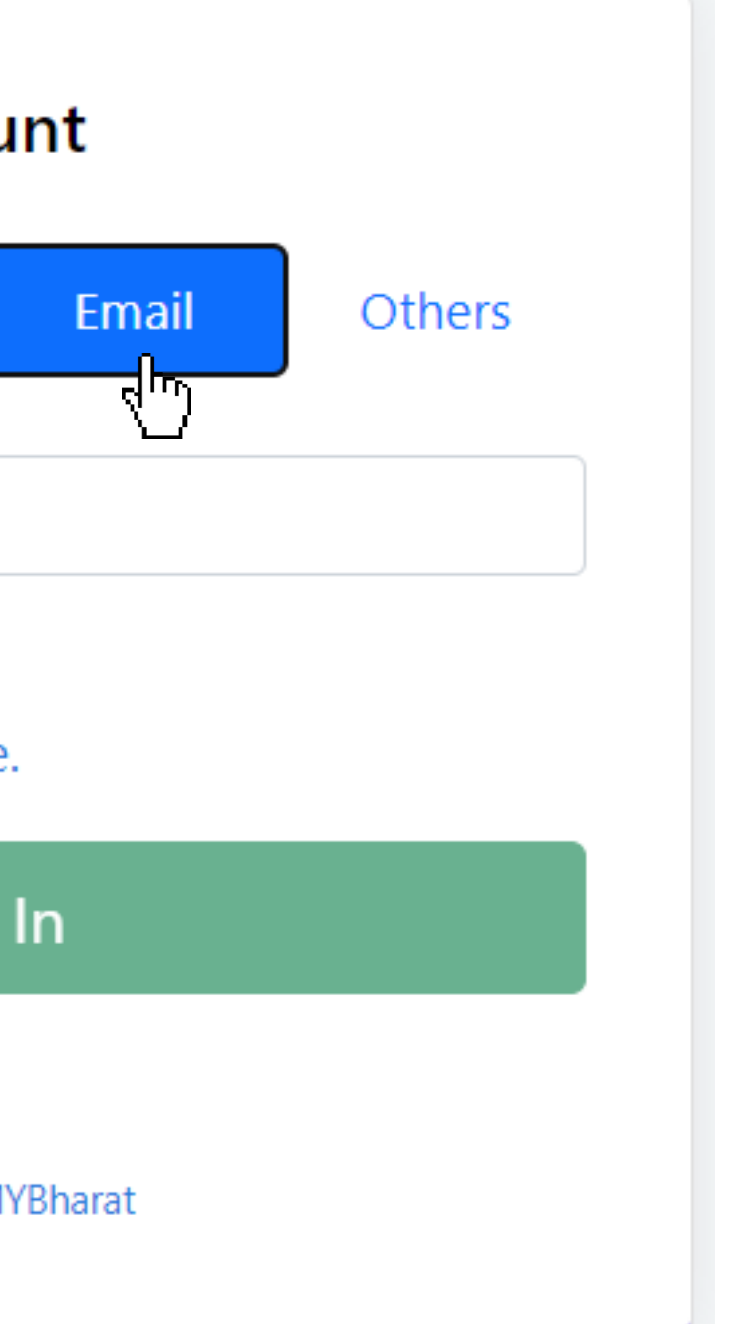

# **Step 1 Select Email**

To Sign in with Email select the "**Email**" as shown in image.

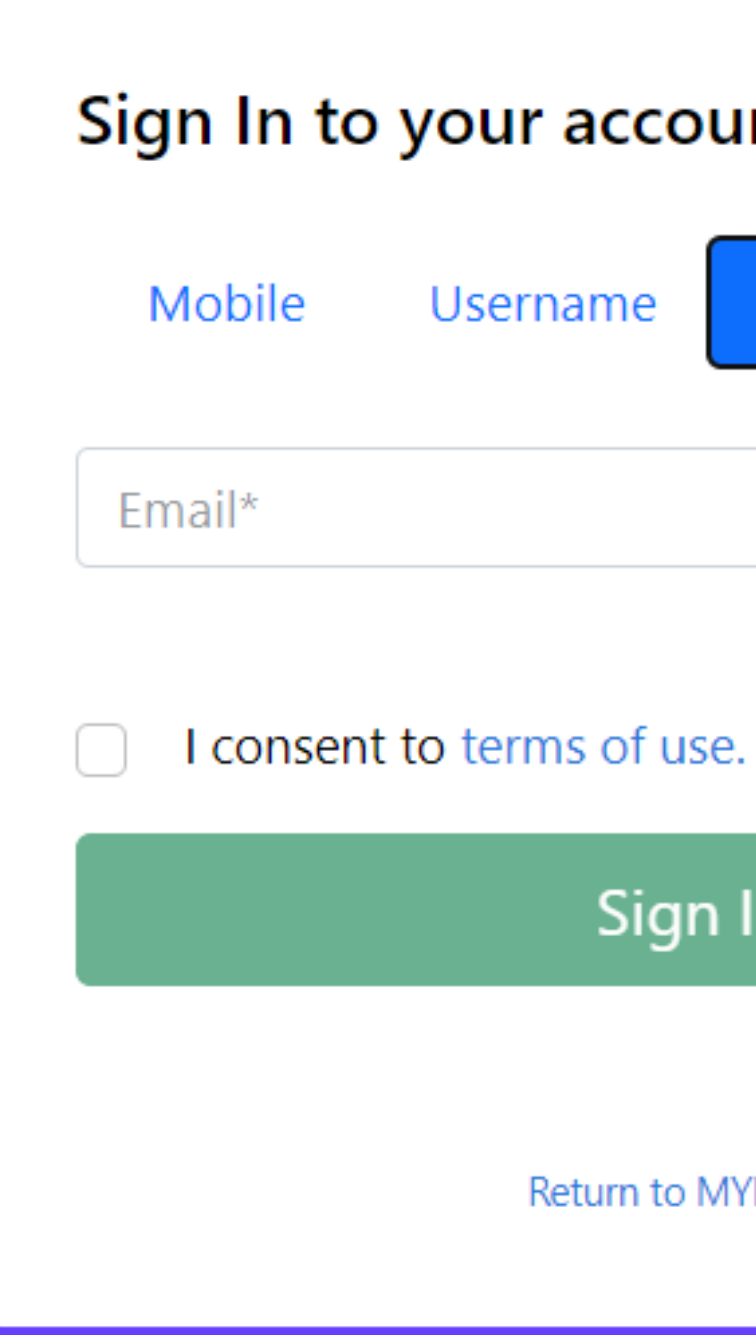

 $\Box$ 

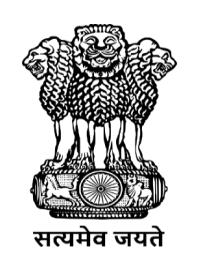

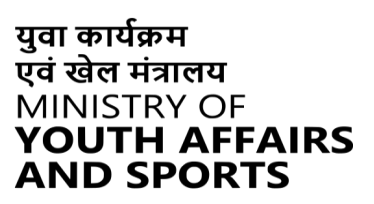

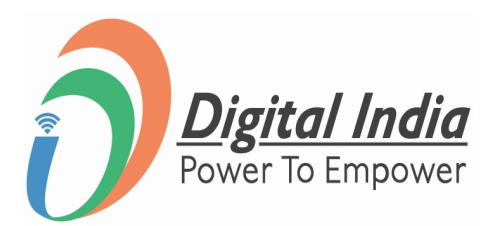

# **Step 2 Enter Email ID**

- Enter your Registered Email Id
- Click "Sign In"

I consent to terms of use.

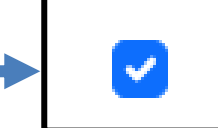

I consent to terms of use.

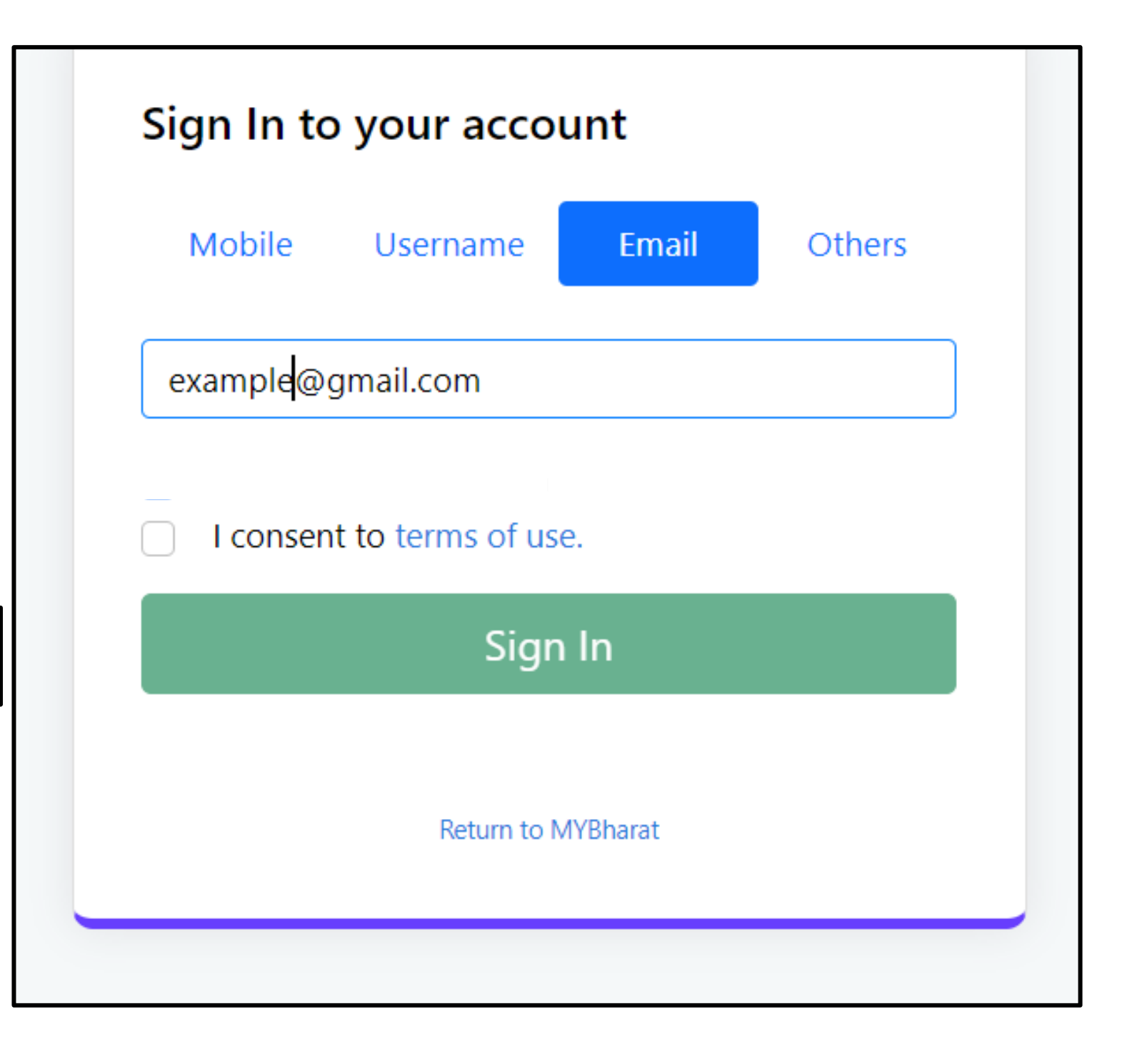

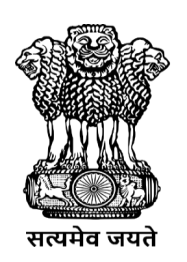

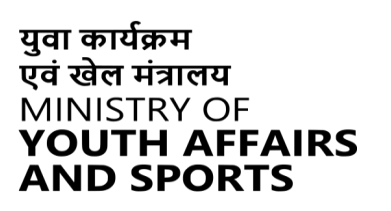

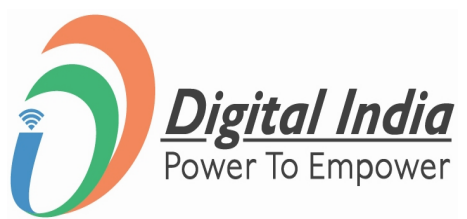

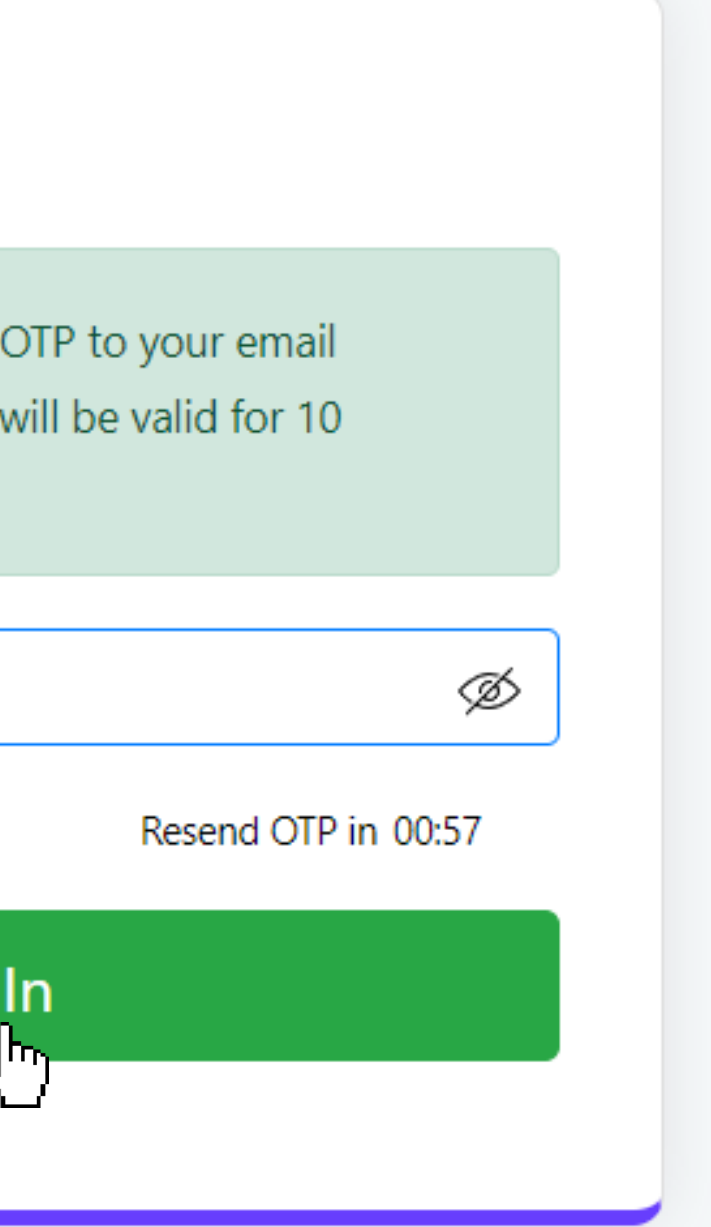

# **Step 3 Enter OTP & Sign In**

- Enter the OTP
- Click "**Sign In**" again

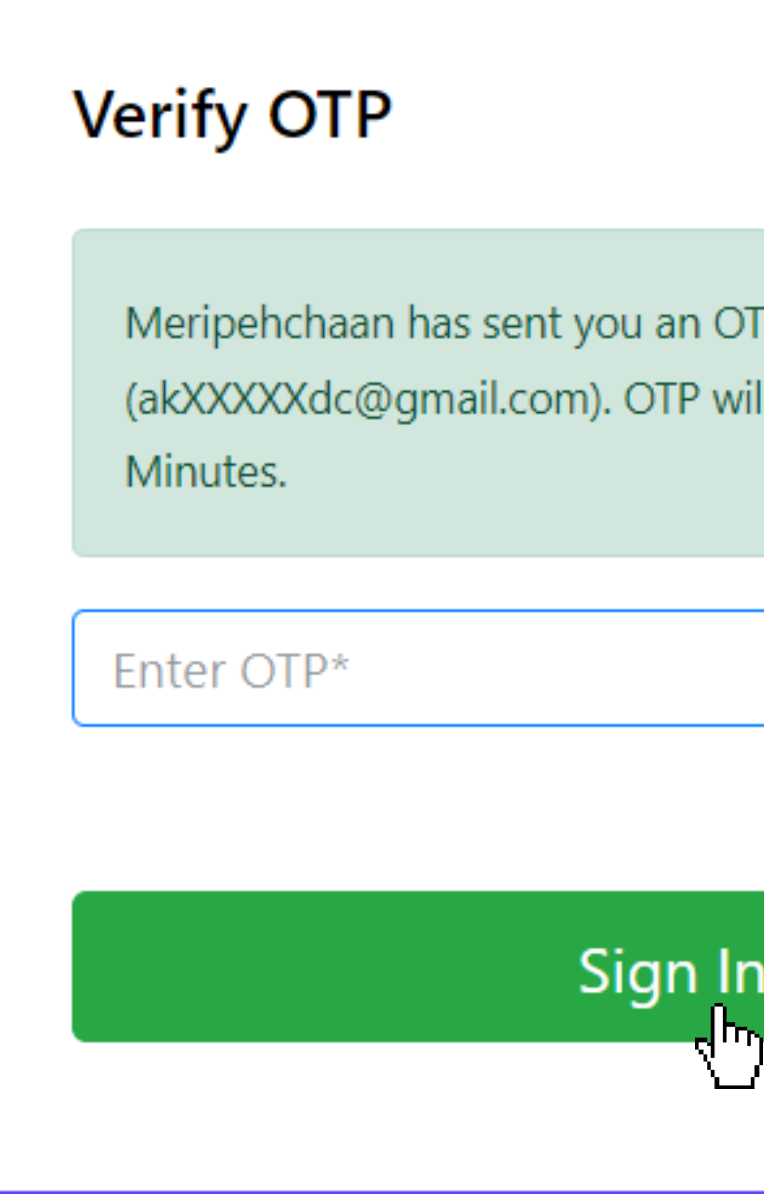

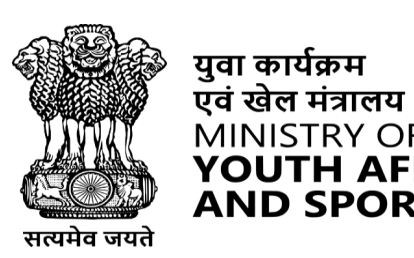

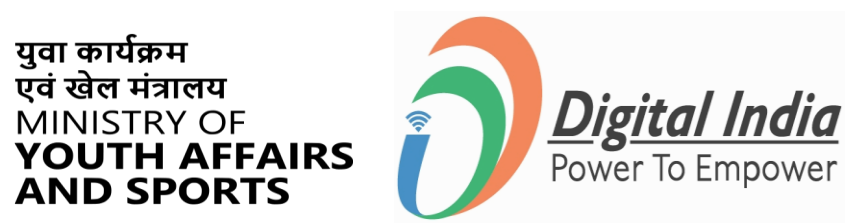

 $\hat{\mathcal{S}}$ 

# **Successfully Logged In**

### **Congratulations!**

You've successfully logged into the **Mera Yuva Bharat** portal.

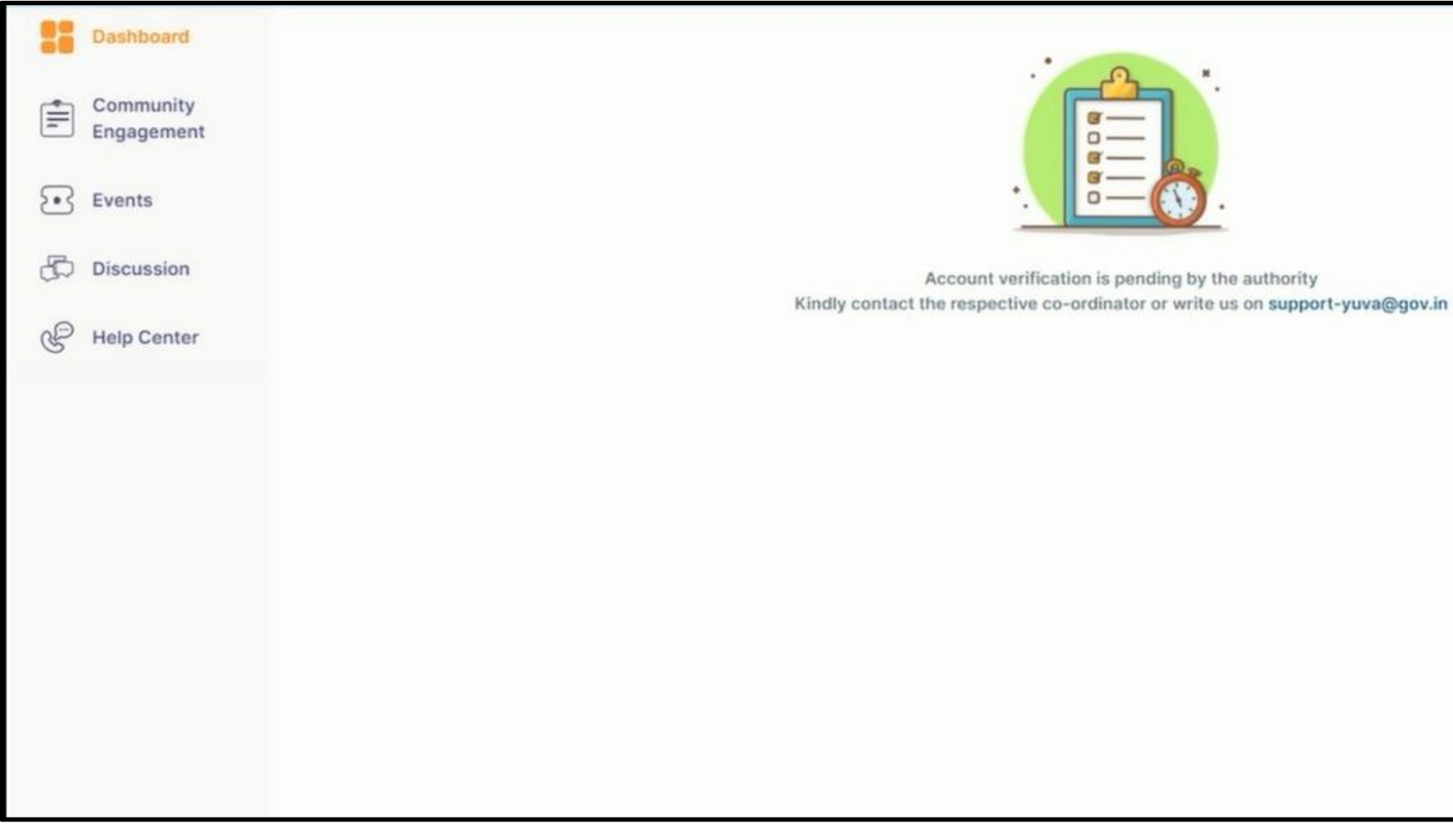

# **Event Publishing**

**www.mybharat.gov.in** 

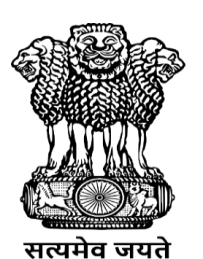

युवा कार्यक्रम<br>एवं खेल मंत्रालय<br>MINISTRY OF<br>**YOUTH AFFAIRS**<br>**AND SPORTS** 

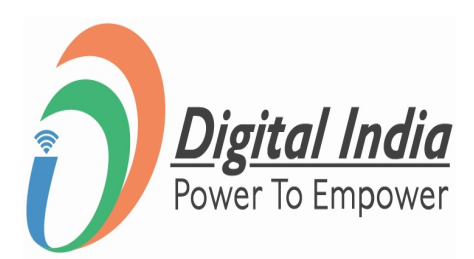

# **Step 1 Select "Events"**

- After login the Dashboard Appears
- Click on "**Events**"

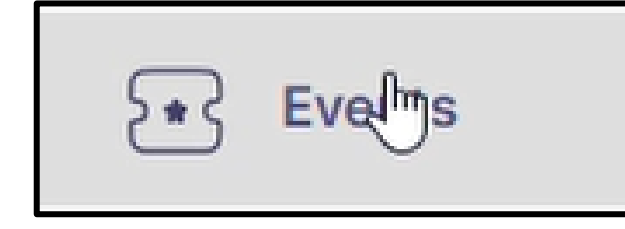

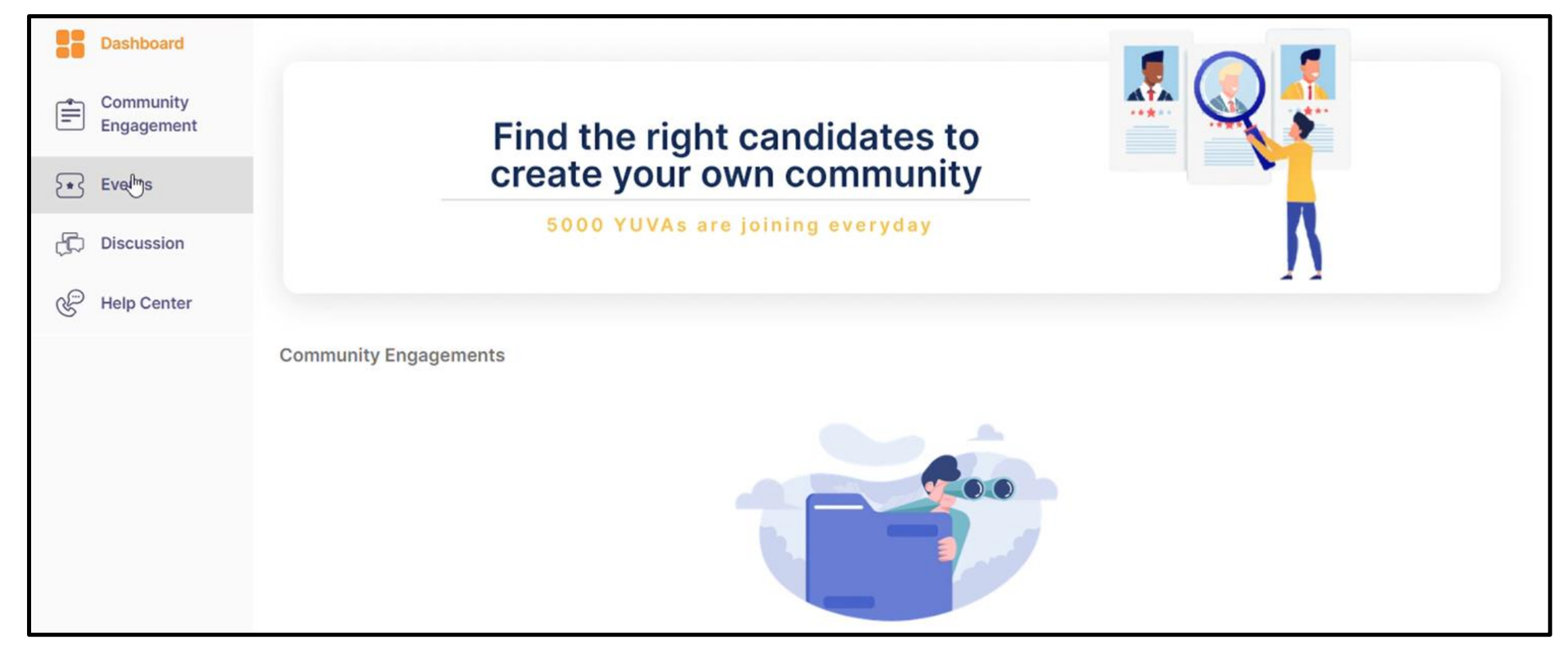

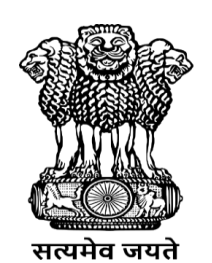

युवा कार्यक्रम<br>एवं खेल मंत्रालय MINISTRY OF<br>**YOUTH AFFAIRS**<br>**AND SPORTS** 

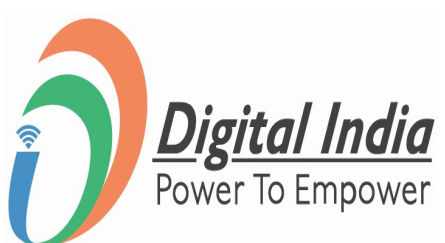

# **Step 2 Navigate to "Add Events Page"**

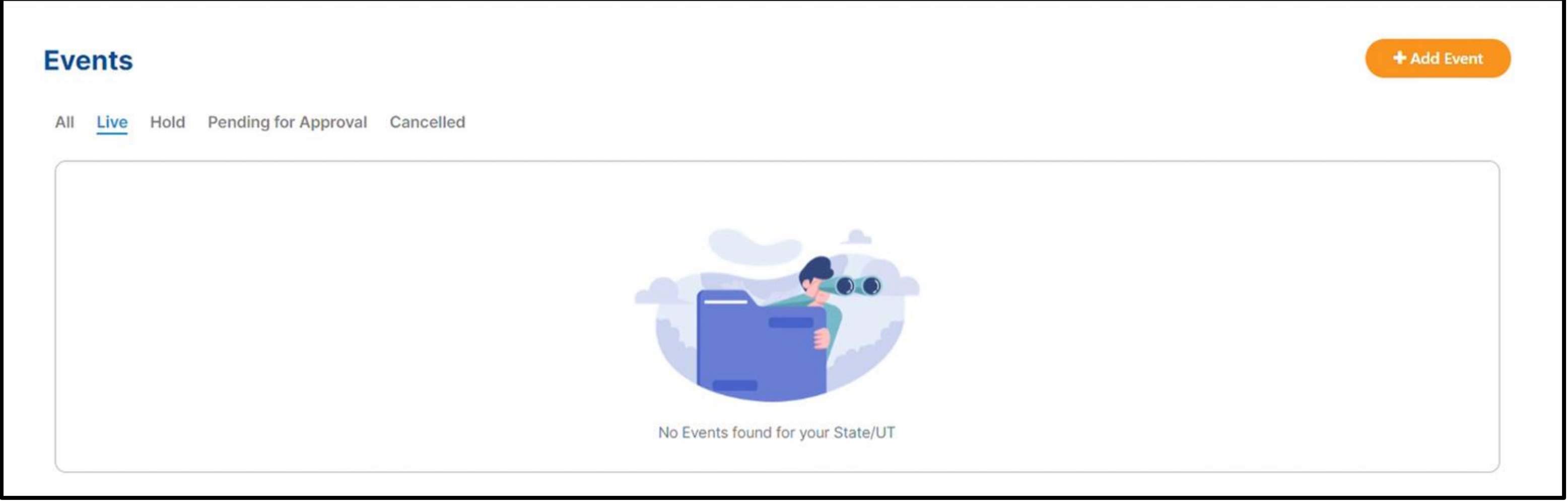

Click on "**+Add Events**" Button

![](_page_18_Picture_3.jpeg)

**www.mybharat.gov.in** 

![](_page_18_Picture_5.jpeg)

# **Step 3 Fill the details of Events**

Fill in all the required details of the Events. For Example:

- **Event Type**
- **Event Name**
- Partner Name
- Highlights
- **About Event**
- No. of Days
- Last date to show interest
- Event Time & Dates
- **Event Age Group**
- **Activity Lineup**

### This will be the final step of creating an account as a NSS.

![](_page_19_Picture_15.jpeg)

![](_page_19_Picture_16.jpeg)

![](_page_19_Picture_17.jpeg)

युवा कार्यक्रम एवं खेल मंत्रालय

**MINISTRY OF** 

**ND SPORTS** 

**www.mybharat.gov.in** 

![](_page_19_Picture_106.jpeg)

## **Post - Event**

**www.mybharat.gov.in** 

![](_page_20_Picture_2.jpeg)

युवा कार्यक्रम<br>एवं खेल मंत्रालय<br>MINISTRY OF<br>**YOUTH AFFAIRS**<br>**AND SPORTS** 

![](_page_20_Picture_4.jpeg)

# **Step 1 Navigate to Events**

### Click on "**Events**"

![](_page_21_Picture_2.jpeg)

![](_page_21_Picture_3.jpeg)

**www.mybharat.gov.in** 

![](_page_21_Picture_5.jpeg)

युवा कार्यक्रम<br>एवं खेल मंत्रालय MINISTRY OF<br>**YOUTH AFFAIRS**<br>**AND SPORTS** 

![](_page_21_Picture_7.jpeg)

![](_page_21_Picture_62.jpeg)

# **Step 2 Add Files to Gallery & Publish**

### Upload the files (Photos/Videos) and click "**Publish**"

![](_page_22_Picture_27.jpeg)

**www.mybharat.gov.in** 

![](_page_22_Picture_4.jpeg)

![](_page_22_Picture_5.jpeg)

# **Event Creation**

### **(Youth User Manual w.r.t apply in Events)**

**www.mybharat.gov.in** 

![](_page_23_Picture_3.jpeg)

युवा कार्यक्रम<br>एवं खेल मंत्रालय<br>MINISTRY OF<br>**YOUTH AFFAIRS**<br>**AND SPORTS** 

![](_page_23_Picture_5.jpeg)

# **Step 1 Finding Add Event**

- Click "**Events**" and
- Click "**+Add Event"**

![](_page_24_Picture_1.jpeg)

**www.mybharat.gov.in** 

![](_page_24_Picture_5.jpeg)

युवा कार्यक्रम<br>एवं खेल मंत्रालय

![](_page_24_Picture_6.jpeg)

![](_page_24_Picture_7.jpeg)

# **Step 2 Enter Basic Details**

![](_page_25_Picture_49.jpeg)

- Enter the "**Basic Details**" In the respective places
- Upload your **"Logo / Image"**
- Click **"Save as Draft".**

**www.mybharat.gov.in** 

![](_page_25_Picture_6.jpeg)

![](_page_25_Picture_7.jpeg)

![](_page_25_Picture_8.jpeg)

# **Step 3 Uploading Images and Videos**

![](_page_26_Picture_100.jpeg)

![](_page_26_Picture_5.jpeg)

**www.mybharat.gov.in** 

- Click "**Add Gallery**"
- Upload **"Images and Videos"**
- Click **"Publish".**

# **Youth Participation in Events created by NSS**

**www.mybharat.gov.in** 

![](_page_27_Picture_2.jpeg)

युवा कार्यक्रम<br>एवं खेल मंत्रालय<br>MINISTRY OF<br>**YOUTH AFFAIRS**<br>**AND SPORTS** 

![](_page_27_Picture_4.jpeg)

# **Step 1 Navigate to "Events"**

![](_page_28_Figure_1.jpeg)

**www.mybharat.gov.in** 

![](_page_28_Picture_3.jpeg)

युवा कार्यक्रम एवं खेल मंत्रालय MINISTRY OF YOUTH AFFAIRS **AND SPORTS** 

![](_page_28_Picture_5.jpeg)

# **Step 2 Selecting the Event**

### Select the relevant Events you wish to participate in.

![](_page_29_Picture_2.jpeg)

**www.mybharat.gov.in** 

![](_page_29_Picture_4.jpeg)

**AND SPORTS** 

![](_page_29_Picture_5.jpeg)

# **Step 3 Joining the Event**

### Click on "**Join Event**"

![](_page_30_Picture_34.jpeg)

**www.mybharat.gov.in** 

![](_page_30_Picture_4.jpeg)

![](_page_30_Picture_5.jpeg)

![](_page_30_Picture_6.jpeg)

# **Step 4 Confirm your Attendance**

### Click on "**I am Attending**" Button

![](_page_31_Picture_2.jpeg)

**www.mybharat.gov.in** 

![](_page_31_Picture_4.jpeg)

युवा कार्यक्रम

MINISTRY OF

![](_page_31_Picture_5.jpeg)

# **Event Report/Photos uploading by NSS (Post -Event)**

**www.mybharat.gov.in** 

![](_page_32_Picture_2.jpeg)

युवा कार्यक्रम<br>एवं खेल मंत्रालय MINISTRY OF<br>**YOUTH AFFAIRS**<br>AND SPORTS

![](_page_32_Picture_4.jpeg)

![](_page_32_Picture_5.jpeg)

# **Step 1 Navigate to Events**

### Click on "**Events**"

![](_page_33_Picture_2.jpeg)

![](_page_33_Picture_3.jpeg)

**www.mybharat.gov.in** 

![](_page_33_Picture_5.jpeg)

युवा कार्यक्रम<br>एवं खेल मंत्रालय MINISTRY OF<br>**YOUTH AFFAIRS**<br>**AND SPORTS** 

![](_page_33_Picture_7.jpeg)

![](_page_33_Picture_63.jpeg)

# **Step 2 Add Files to Gallery & Publish**

### Upload the files and click "**Publish**"

![](_page_34_Picture_37.jpeg)

**www.mybharat.gov.in** 

![](_page_34_Picture_4.jpeg)

युवा कार्यक्रम<br>एवं खेल मंत्रालय<br>MINISTRY OF<br>**YOUTH AFFAIRS**<br>**AND SPORTS** 

![](_page_34_Picture_6.jpeg)

![](_page_34_Figure_7.jpeg)

# **THANK YOU**

![](_page_35_Picture_1.jpeg)